## Welcome to Abbotsford Senior Secondary School ON-LINE COURSE PLANNING

**Step 1:** Log onto [www.myeducation.gov.bc.ca/aspen/logon.do](http://www.myeducation.gov.bc.ca/aspen/logon.do)

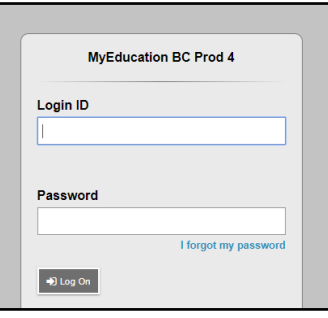

Login ID is your **student number** and the **password is the one you have created.**

Save your password on your phone or somewhere that you will be able to find it when you want to log in.

## **Step 2**: Navigate to course selection area

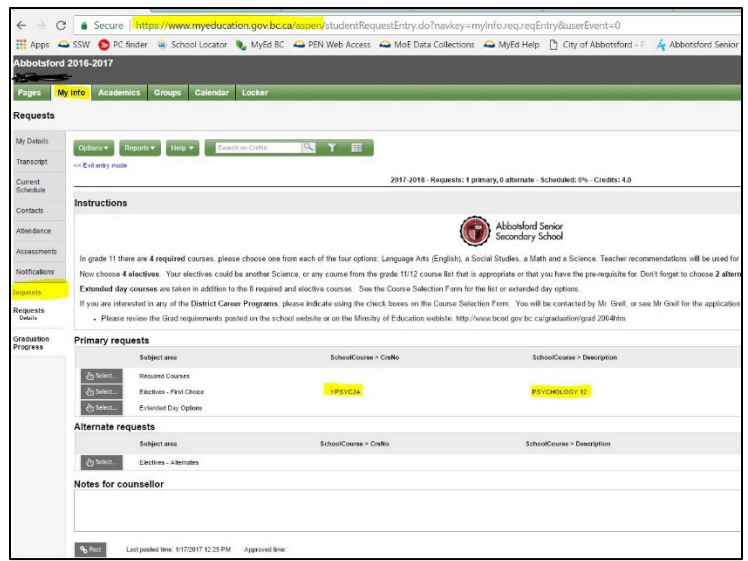

 **My Info** top tab, then **Requests** side tab.

You will then see two main sections: **Primary** requests and **Alternate** requests.

Please **read all of the instructions** before you select courses in each section.

**Step 3:** Choose courses from Required Courses, First Choice electives, Extended Day courses (optional) and at least two Alternate electives. Please **read all of the instructions** in each section.

Hit the **Select** button to open the course lists.

Use the **arrows** to navigate through and see the full lists.

**TIP**: you can sort the lists alphabetically by Course Number or Course Description. Simply double click on the heading.

When you **hit "OK"** you will see the courses you have selected. If you made an error or change your mind, you can go back and make changes.

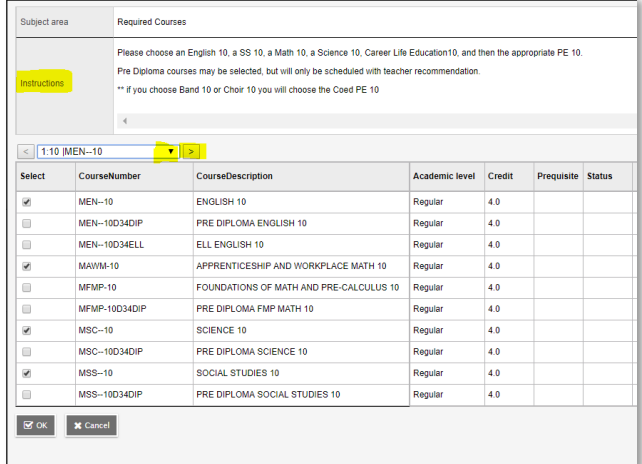

(see snap shot on next page)

Choose your courses in the **Required** section, the **Elective** section, and **Alternate** Electives, and the **Extended Day** sections.

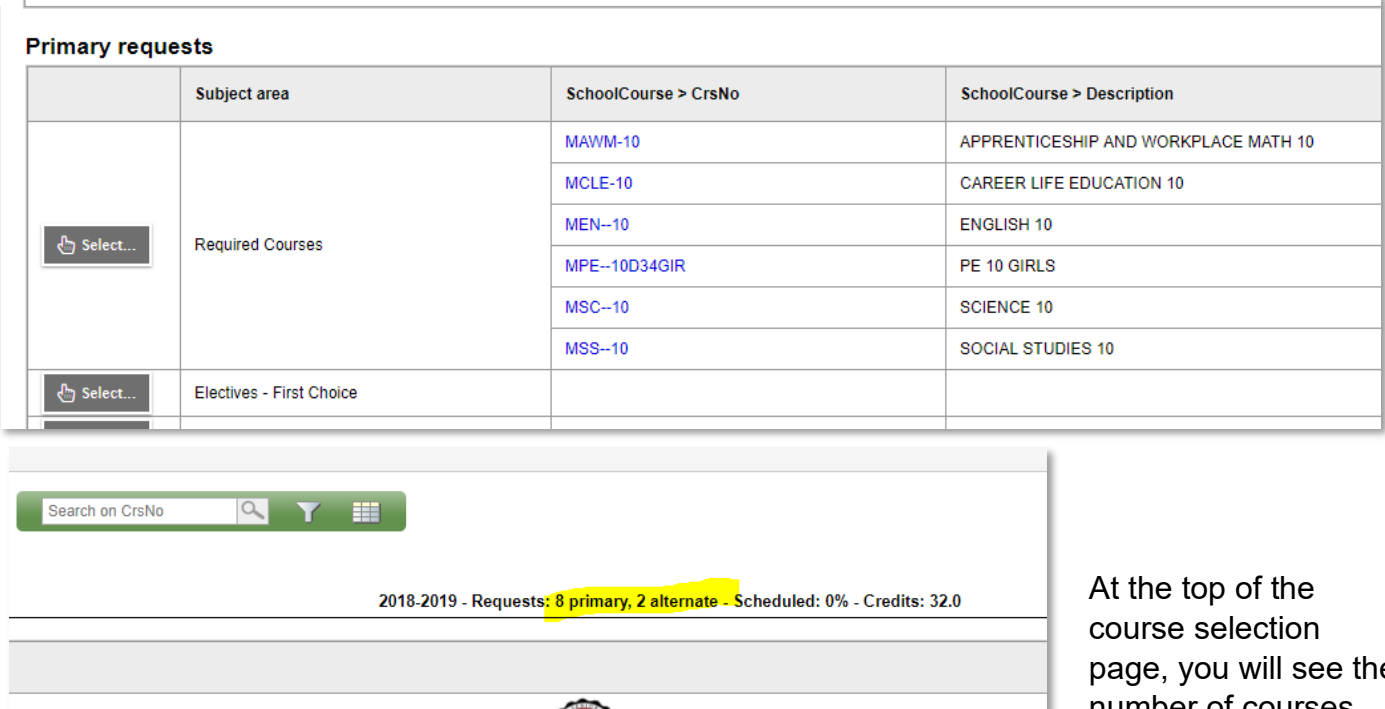

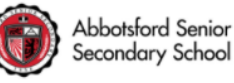

page, you will see the number of courses you have chosen Most students will

have 8 primary requests and 2 alternate requests. If you choose extended day courses they will be counted in the primary tally. Please be sure you have selected a combined total of 8 courses from the Required and Electives sections. Extended Day courses will increase the primary count.

It is **IMPORTANT** to choose enough courses so that we have enough spaces when we build the Master timetable.

## **Step 5: Post** course selections

To save your selections hit the **POST** button at the very bottom in the left corner. Once you have posted you can still go back and make changes to your

requests. Just remember to Post again.

Please remember your Logon and Password so that you can view your schedule once it has been created, and in August when you want to prepare for school.

## **Course Selections will be open until March 10, 2023.**

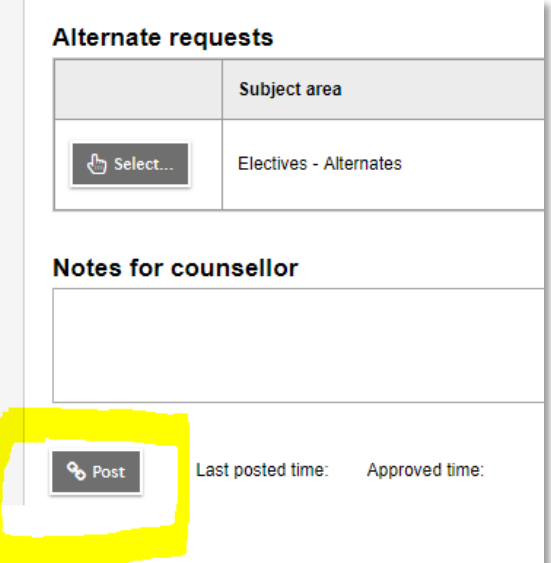